# 知 ERG2系列路由器开启远程Web登录方法

[Web](https://zhiliao.h3c.com/questions/catesDis/23)页面 **[朱天奇](https://zhiliao.h3c.com/User/other/29833)** 2018-11-25 发表

# 组网及说明

## **1 配置需求或说明**

### **1.1 适用产品系列**

本案例适用于ERG2 产品系列路由器:ER8300G2-X、ER6300G2、ER3260G2、ER3200G2等 **1.2 配置需求及实现的效果**

ERG2路由器WAN1接口连接公网, LAN 1接口连接内网, 实现使用公网地址和端口来登录设备的web 页面调试设备。

### 配置步骤

### **2 配置步骤**

#### **2.1 开启远程Web管理**

#登陆WEB界面(默认情况下,登录地址为192.168.1.1,登陆账号为admin,登陆密码为admin), 在 导航栏中选择"设备管理 >远程管理>远程管理"。 开启远程Web管理,访问方式可以选择"http"或者"http  $\texttt{S}"$ 

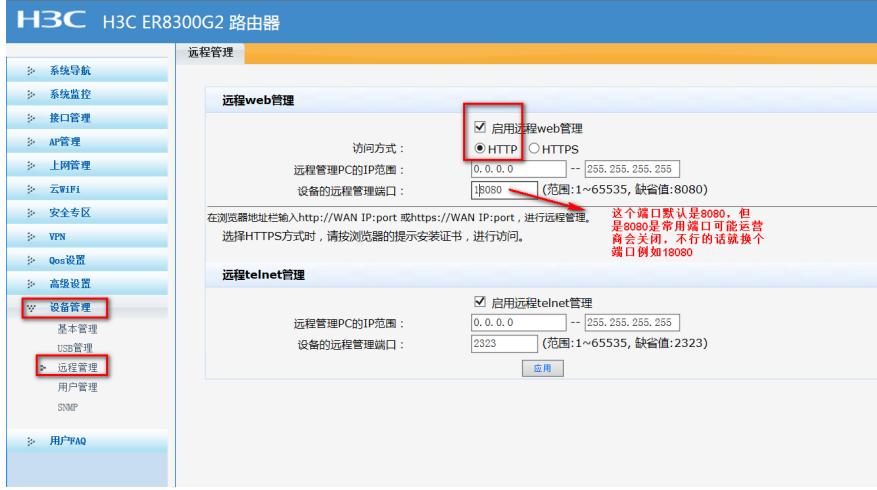

#### **2.2 访问测试**

在浏览器里面输入WAN口地址加端口号访问设备

http://200.200.200.200:18080 这个200.200.200.200代表公网地址18080代表端口号

## 配置关键点